## **Sisukord**

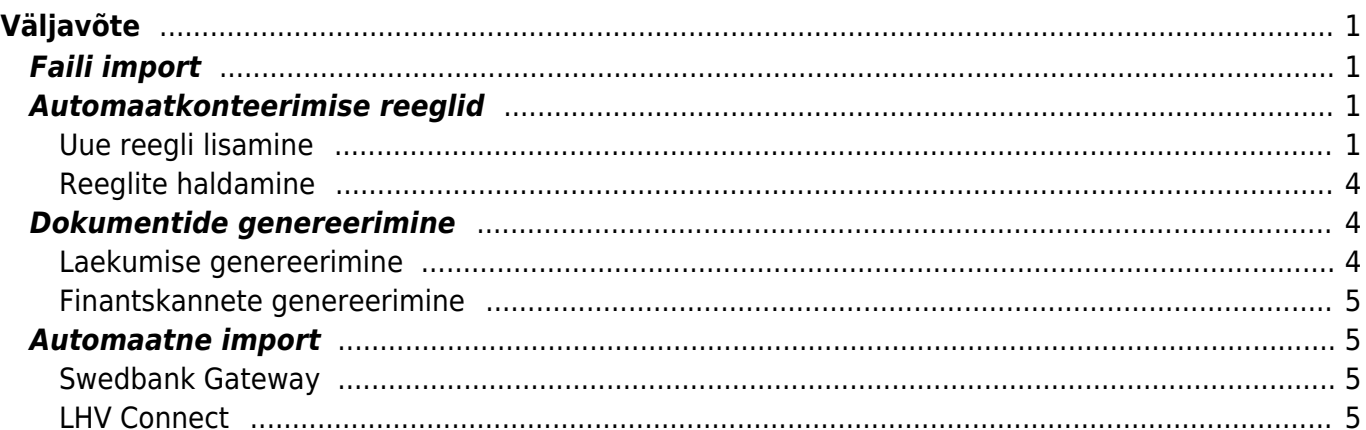

<span id="page-2-0"></span>Väljavõte on dokument, mida kasutatakse pangaväljavõtte salvestamiseks ja sellest järgdokumentide (laekumised, tasumised, finantskanded jms) genereerimiseks. Väljavõttele saab importida XML faili ISO 20022 formaadis (nn SEPA väljavõte).

# <span id="page-2-1"></span>**Faili import**

Pangafaili importimiseks tuleb kõigepealt luua uus väljavõtte dokument ja see salvestada nii, et päisesse on valitud vajaliku pangakontoga seotud tasumisviis. Tasumisviisi seadistus EKSPORDI TÜÜP peab olema **18 (SEPA EST)**. Sellise tasumisviisiga salvestatud väljavõtte dokumendile ilmub nupp **IMPORT SEPA EST**. Nupu vajutamise järel saab oma arvutist valida pangaväljavõtte faili ja selle üles laadida.

Igale pangafailis olevale reale vastab üks väljavõtte dokumendi rida. Imporditakse kõik kirjed, nii saadud kui makstud summad. Pangafaili kirje tüübi järgi määrab Directo reale tüübi Laekumine, Tasumine vms. Soovi korral saab rea küljes ise tüüpi muuta.

 Kui väljavõttest on loodud dokumente ning teostatakse uuesti import, siis kustutati kõik read, millest pole veel dokumenti loodud. Dokumendi seosega read jäävad alles (ning kui need on imporditavas failis olemas, siis neid uuesti ei impordita, eeldusel et andmetes on unikaalne rea tunnus)

## <span id="page-2-2"></span>**Automaatkonteerimise reeglid**

Väljavõtte reeglite seadistamise abil saab väljavõtte dokumendi ridade infot automaatselt täita. Kõige rohkem kasutatakse seda võimalust selliste pangatehingute kirjeldamiseks, mida kajastatakse raamatupidamises finantskandena, nagu näiteks teenustasud, intressid, laenumaksed jms.

### <span id="page-2-3"></span>**Uue reegli lisamine**

Kõige lihtsam on uue reegli loomist alustada väljavõtte dokumendilt. Kõikidel ridadel, millele on rakendunud mõni reegel, on rea lõpus näha vastava reegli kood, millele klikkides saab reegli avada. Kõikidel väljavõtte ridadel, millele pole rakendunud ükski senituntud reegel, on link LISA. Näide: kahele reale on juba reegel rakendunud ja kolmandal real, mis ei vasta ühelegi tuntud reeglile, on link LISA

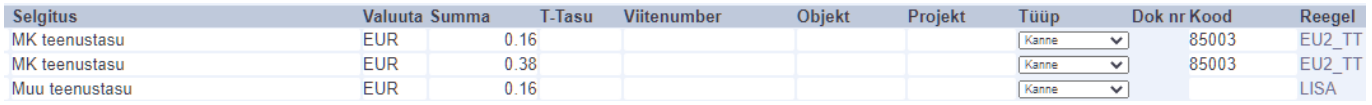

Selle lingi vajutamisel avaneb uue reegli loomise aken, mille tingimused on eeltäidetud vastava väljavõtte rea infoga.

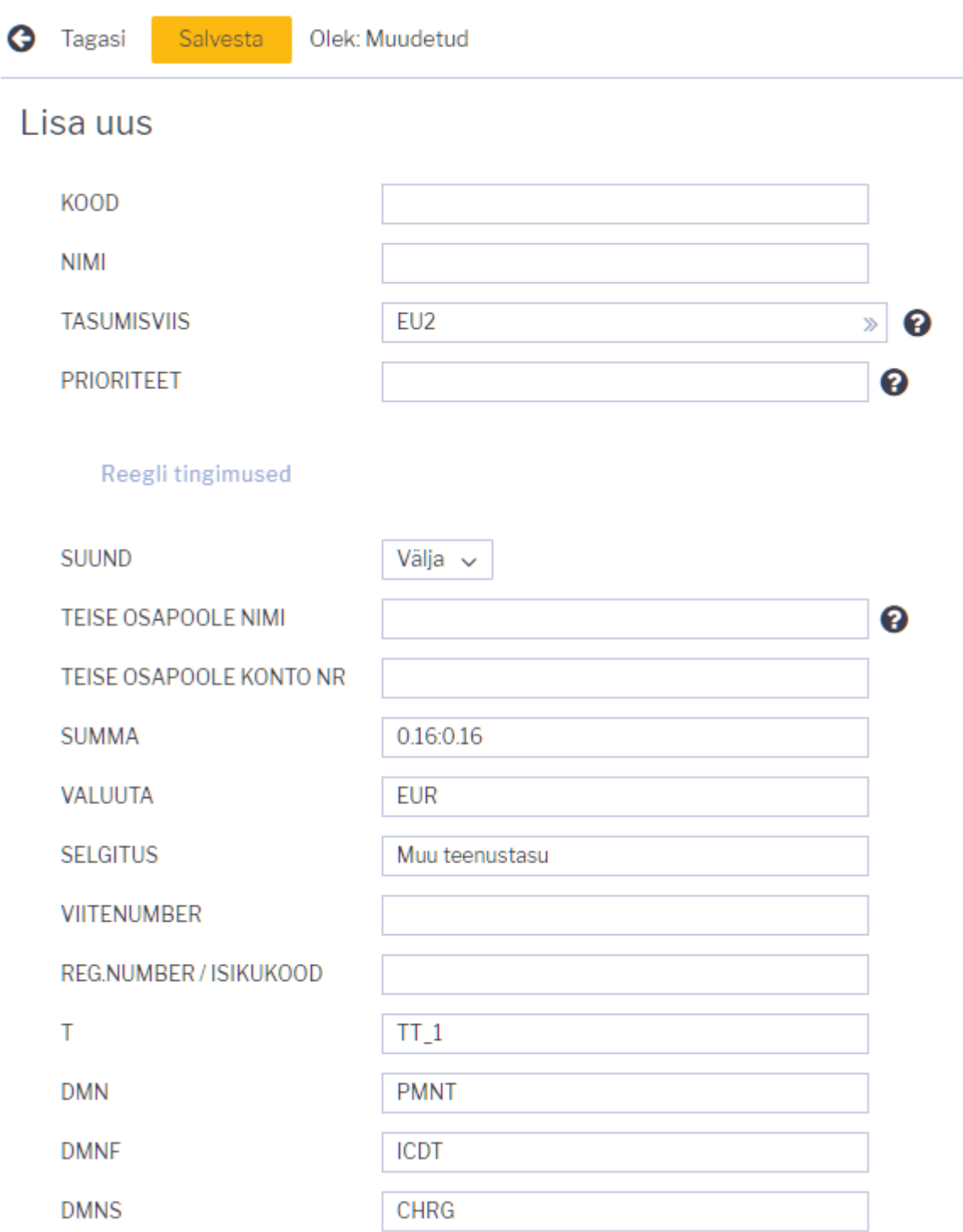

Loodavale reeglile tuleb määrata kood ja nimi. Tingimuste bloki täitmisel peab silmas pidama, et reegel rakendub juhul, kui KÕIK tingimused on täidetud. Ülaltoodud näite puhul rakendub reegel tehingute puhul, kus

- 1. raha läks pangakontolt maha (suund Välja)
- 2. summa oli täpselt 0.16 Eurot (valuuta ja summavahemik on määratud)
- 3. makse selgitus oli Muu teenustasu

Selleks, et reegel rakenduks universaalsemalt, võib tingimusi vähendada või kasutada täpse tekstivastavuse asemel tekstifragmendi otsingut. Näiteks selliste tingimuste puhul

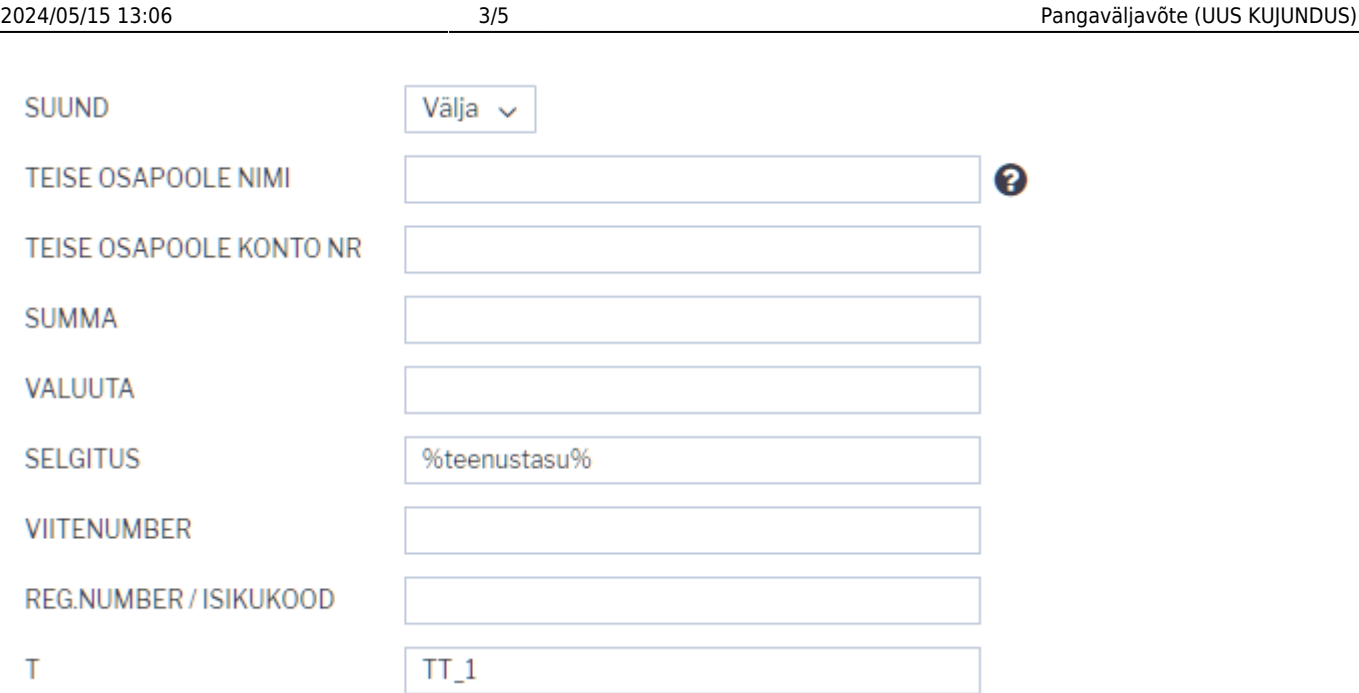

rakendub reegel kõikidel juhtudel, kui arvelt läheb raha maha tehinguga, mille tüüp on TT\_1 ja mille kirjelduses sisaldub tekst teenustasu

Tingimuste täitmise järel tuleb määrata reegli rakendumise soovitud tulemus. Näide:

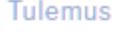

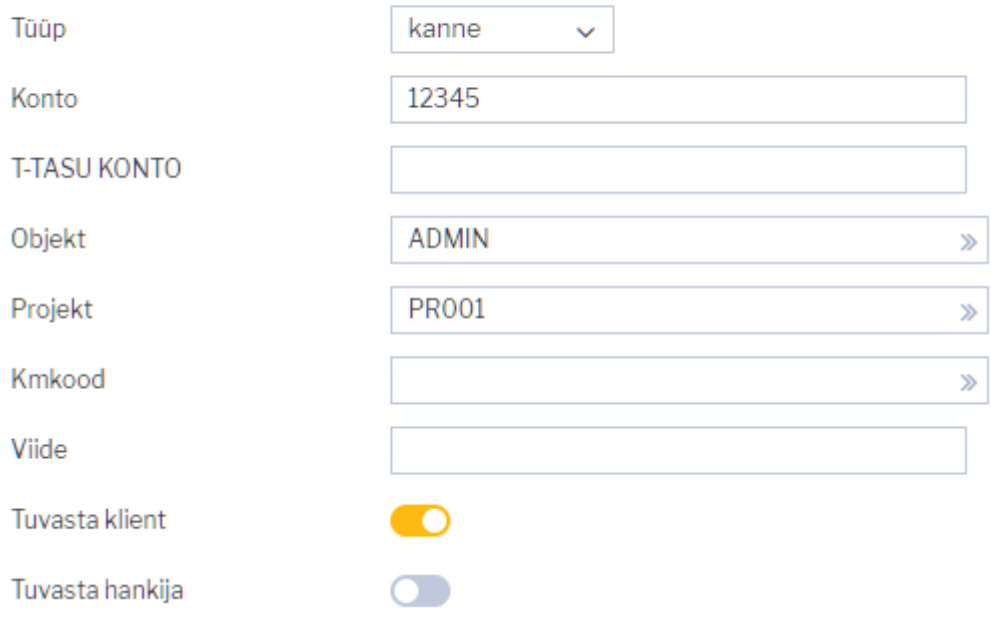

Sellele väljavõtte reale, mille puhul antud reegel rakendub, määratakse

- 1. tüüp Kanne
- 2. finantskonto 12345
- 3. objekt ADMIN
- 4. projekt PR001
- 5. proovitakse leida klientide registrist klient, kelle äriregistri number klapib väljavõtte real oleva vastaspoole registrinumbriga

#### <span id="page-5-0"></span>**Reeglite haldamine**

Seadistatud pangaväljavõttereeglite register on leitav Raamatu seadistuste valikus Pangaväljavõtte reeglid. Siin saab reegleid muuta ja kustutada.

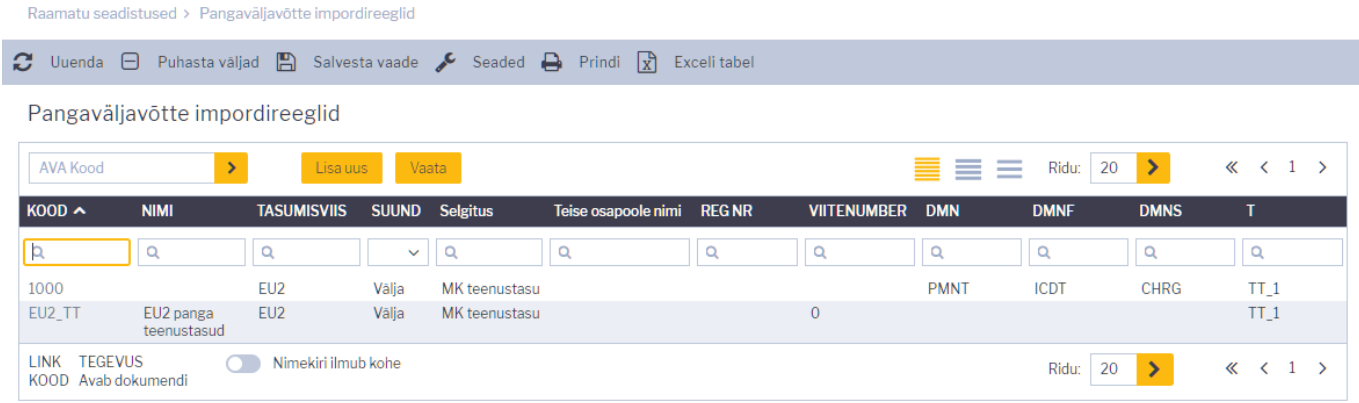

## <span id="page-5-1"></span>**Dokumentide genereerimine**

Selleks, et väljavõttest genereerida vajalik raamatupidamisdokument, tuleb ridade kohal valida vastava dokumenditüüpi kõrvake. Näide: valitud on Laekumine:

#### <span id="page-5-2"></span>**Laekumise genereerimine**

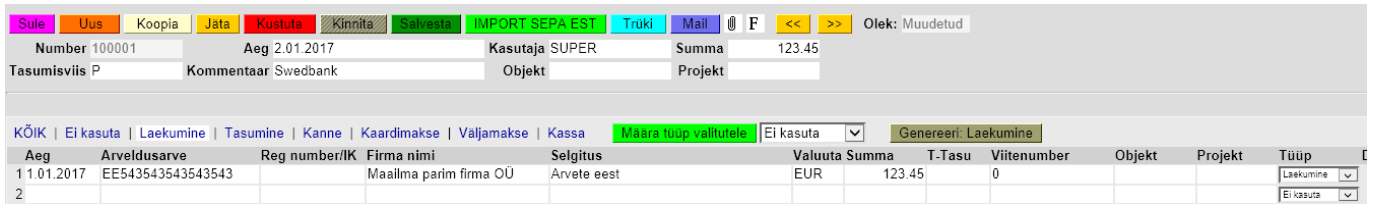

Tüübi valimise tulemusena on tekkinud nupp **Genereeri: Laekumine**. Seda nuppu vajutades loob Directo ekraanil näha olevatest ridadest uue laekumise dokumendi. Laekumise loomise käigus sobitatakse saadud summad müügireskontro andmetega, arvestades sealjuures:

- Kliendi viitenumbri sobivust
- Arve viitenumbri sobivust
- Tellimuse viitenumbri sobivust
- Kliendi äriregistri numbri sobivust
- Kliendi arveldusarve sobivust
- Kliendi nime ja maksja nime sobivust
- Kirjelduse ja arve numbri sobivust
- Kliendi saldoga arvete seisu

Tekkinud laekumise number ilmub väljavõtte dokumendi ridadele lingina, kustkaudu saab laekumise avada, selle õigsust kontrollida ja tavapärasel moel kinnitada. Juhul, kui väljavõte on väga mahukas, genereerib Directo mitu laekumist, nii et ükski laekumine ei oleks üle 500 rea pikk.

#### <span id="page-6-0"></span>**Finantskannete genereerimine**

Vajutades nuppu **Genereeri: Kanne** luuakse väljavõtte dokumendist niimitu finantskannet, kui palju esines erinevaid reegleid antud dokumendi ridadel, mille tüüp on Kanne. Kande loomise käigus kontrollib Directo finantskande vastavust reeglitele ja rikastab info vastavalt seadistustele (näiteks lisab objektidele hierarhiad).

 Kui peale dokumentide genereerimist ei ole väljavõttel enam ühtegi töötlemata rida, määratakse väljavõte automaatselt suletuks.

### <span id="page-6-1"></span>**Automaatne import**

Juhul, kui kasutusel on automaatne andmevahetusliides pangaga, tekivad väljavõtte dokumendid Directosse siis, kui pank väljastab eelmise päeva kontoväljavõtte ehk PeriodicStatement (camt.053.001.0) raporti (tavaliselt ajavahemikul 03:00 kuni 05:00). Toetatud on ka Debit Credit Notification ehk nö Alert raport (camt.054.001.02), mis tekib kohe kui laekumine toimub (alates mingist summast, mis on seadistatav pangas). Viimase eripära on selles, et seda tüüpi väljavõte ei teki alati uus vaid lisab ridu selle päeva alert tüüpi väljavõttele.

Väljavõte üritatakse tekitada kehtivasse seeriasse. Tasumisviisi tuvastus otsib pangakonto numbri järgi ning kirjeldusest/koodist ka valuuta tunnust.

#### <span id="page-6-2"></span>**Swedbank Gateway**

- 1. Sõlmige Ärikliendi internetipangas Igapäevapangandus>Elektrooniline pangandus>Swedbank Gateway **Operaatori kanali leping**, operaatoriks valida OÜ Directo
- 2. Kui järgmiseks hommikuks pole ühtegi väljavõtet tekkinud, pöörduge teenuse aktiveerimiseks Directo poole saates palve [info@directo.ee](mailto:info@directo.ee)

### <span id="page-6-3"></span>**LHV Connect**

- 1. Täitke [LHV Connecti taotlus,](https://www.lhv.ee/et/connect/taotlus) valige tarkvaraks Directo ja teenuseks Automaatne kontoväljavõte
- 2. Määrake Directo süsteemi seadistustes Transport>LHV IBAN'id arveldusarved, mille väljavõtteid soovite automaatselt Directosse
- 3. Kui seadistuste salvestamine palub teil pöörduda kasutajatoe poole, siis tehke seda, saates aktiveerimise palve [info@directo.ee](mailto:info@directo.ee)

From: <https://wiki.directo.ee/> - **Directo Help**

Permanent link: **[https://wiki.directo.ee/et/fin\\_valjavote?rev=1573464606](https://wiki.directo.ee/et/fin_valjavote?rev=1573464606)**

Last update: **2019/11/11 11:30**